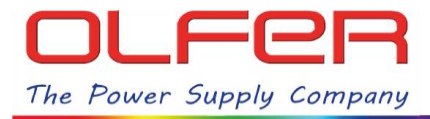

#### **INTRODUCCIÓN**

En este documento se explican las diferentes funciones de los menús DALI: **"Unit settings"** y **"Address**  settings" que podemos encontrar dentro del apartado de "detalles" del menú de configuración de cualquier perfil DALI disponible para nuestro CBU-DA-1P.

Estos menús contienen funciones muy útiles para sacarle el mayor rendimiento al CBU-DA-1P y los más de 45 perfiles disponibles.

El menú **"Unit settings"** cuenta con funciones para Identificar, direccionar, resetear… todos los equipos que tenemos conectados en el bus DALI, estas funciones afectan a todos los equipos de forma global, mientras que las funciones de **"Address settings"** afectan únicamente a cada equipo/dirección de manera individual.

## **CÓMO ACCEDER AL MENÚ "UNIT SETTINGS":**

Para acceder a los menús DALI, tenemos que tener el CBU-DA-1P vinculado a una red CASAMBI y estar dentro de su rango de alcance Bluetooth. Ahora tendremos que hacer doble pulsación rápida sobre el icono del equipo y en el siguiente menú vamos a "Detalles", después pulsaremos sobre "Unit Address":

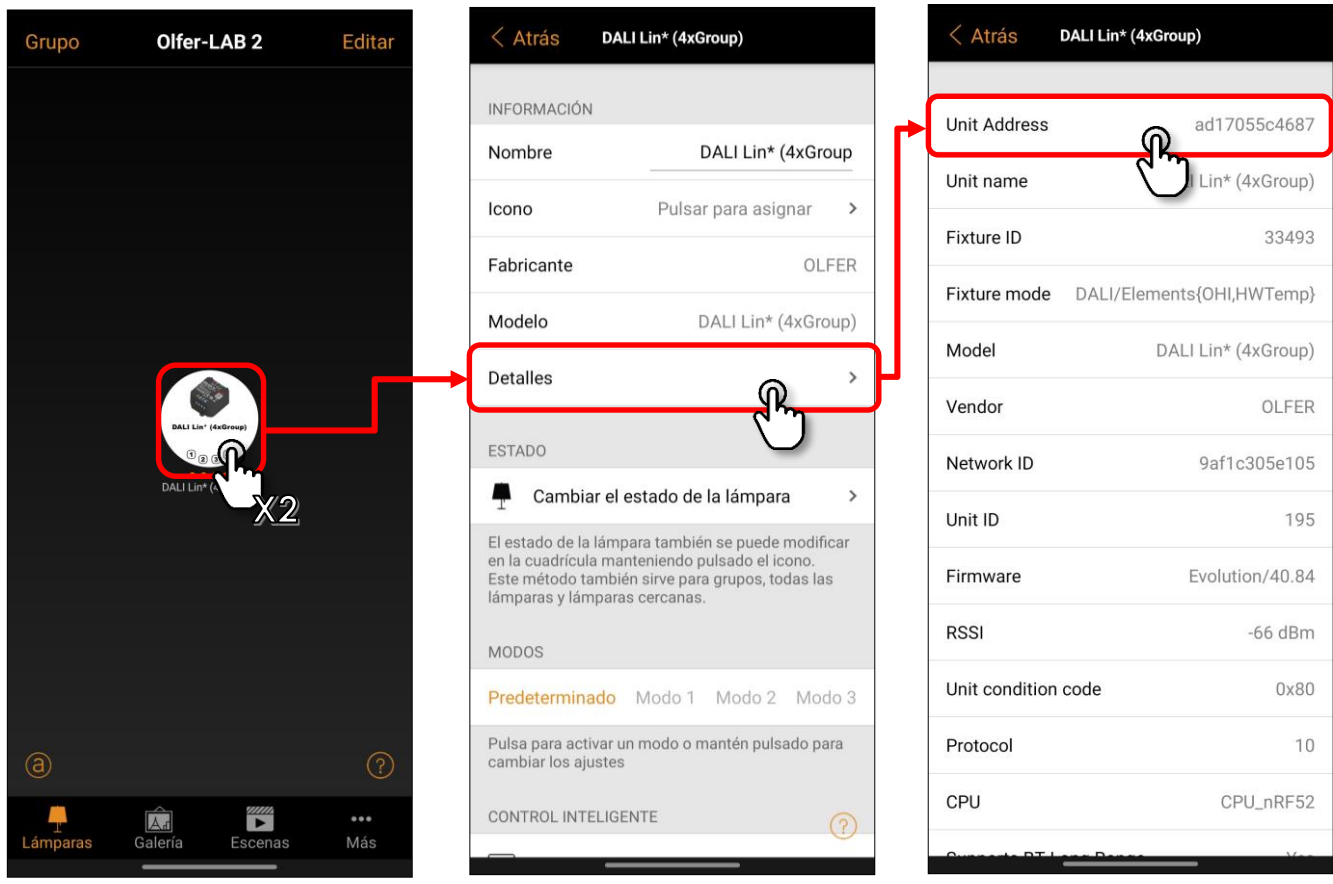

Al seleccionar "Unit Address" nos aparecerá el menú de acciones DALI: **"Unit settings".**

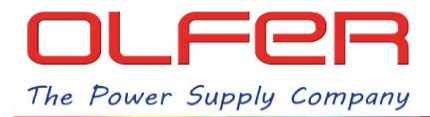

#### **FUNCIONES DEL MENÚ DE "UNIT SETTINGS"**

Este es el resumen de las funciones de cada uno de los botones de este menú:

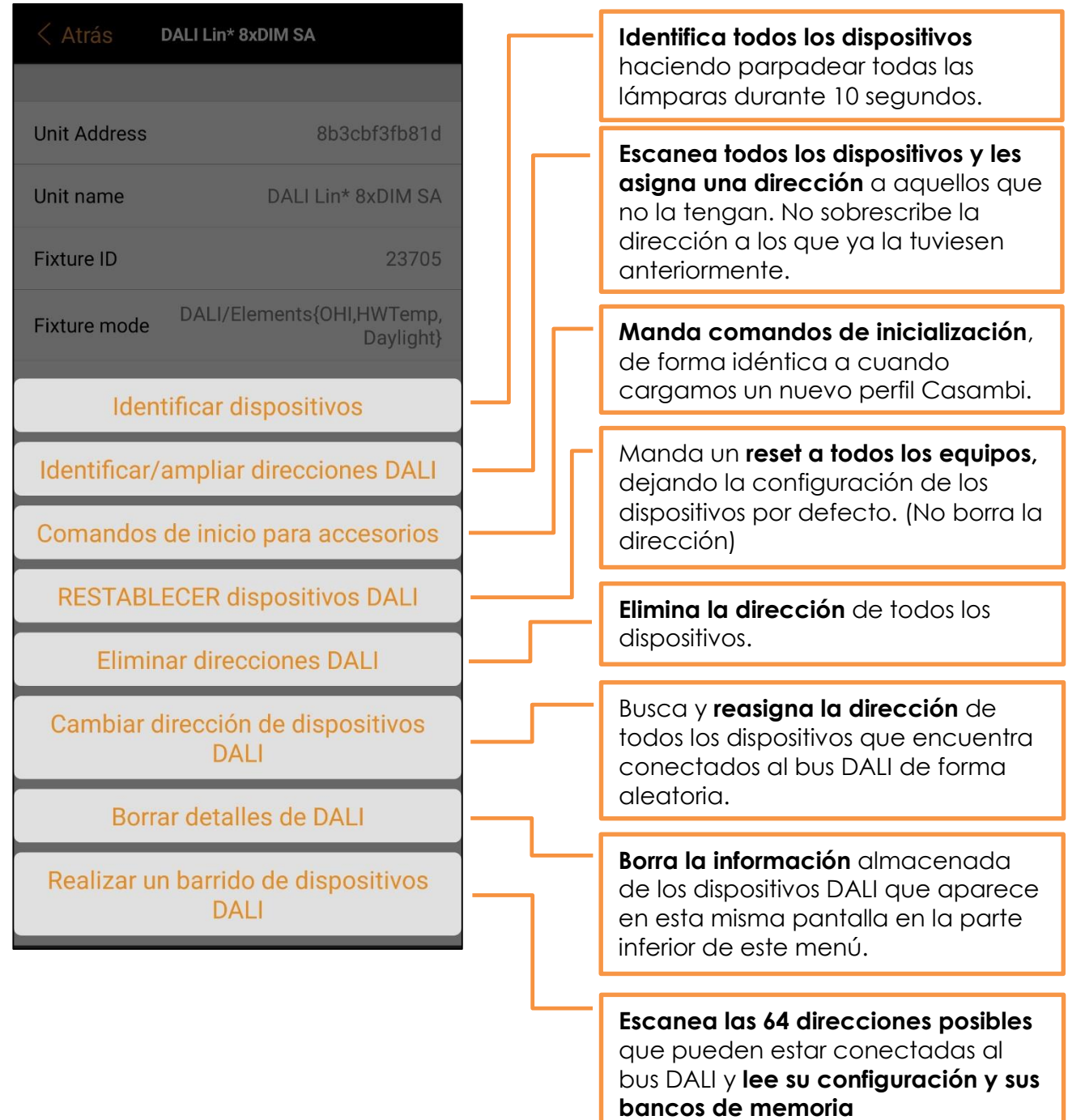

Como ya hemos mencionado anteriormente, todas estas acciones afectan a todos los dispositivos conectados al bus DALI de manera simultánea. Para poder utilizar funciones que afecten individualmente a los equipos/direcciones tenemos acceder al menú de "Address settings".

### **CÓMO ACCEDER AL MENÚ "ADDRESS SETTINGS":**

Para acceder al menú de "Address settings" primero debemos escanear todos los dispositivos que tenemos conectados en el bus DALI para que nos aparezcan en pantalla. Para ello, es necesario que los equipos estén previamente direccionados.

Esto se hace de manera automática cuando se termina de realizar la función de "Identificar / ampliar direcciones DALI" o la de "Cambiar dirección de dispositivos DALI".

También se puede hacer de manera manual si pulsamos sobre la barra de "Scan DALI devices".

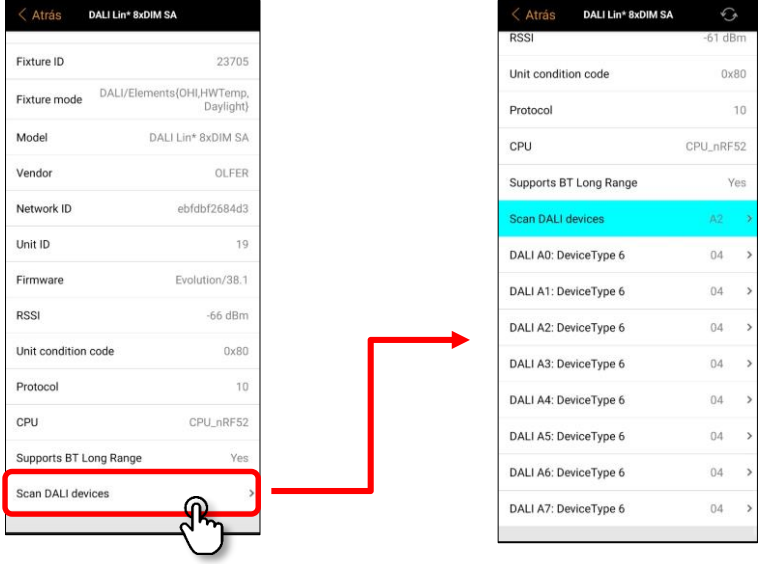

Mientras la barra de "Scan DALI devices" esté de color azul y este icono:  $\heartsuit$  aparezca en la parte superior de la pantalla, se estarán escaneando todos los dispositivos del BUS DALI, podremos ver qué dirección DALI está escaneando si nos fijamos en la parte derecha de la barra azul.

Debajo de la barra verde veremos todos los equipos escaneados como "DALI A\_". Si seleccionamos cualquiera de ellos podremos acceder al menú individual de "Address settings" del dispositivo que hayamos seleccionado. A continuación, pulsa sobre "DALI address A\_" para que aparezca el menú con las acciones que queremos realizar.

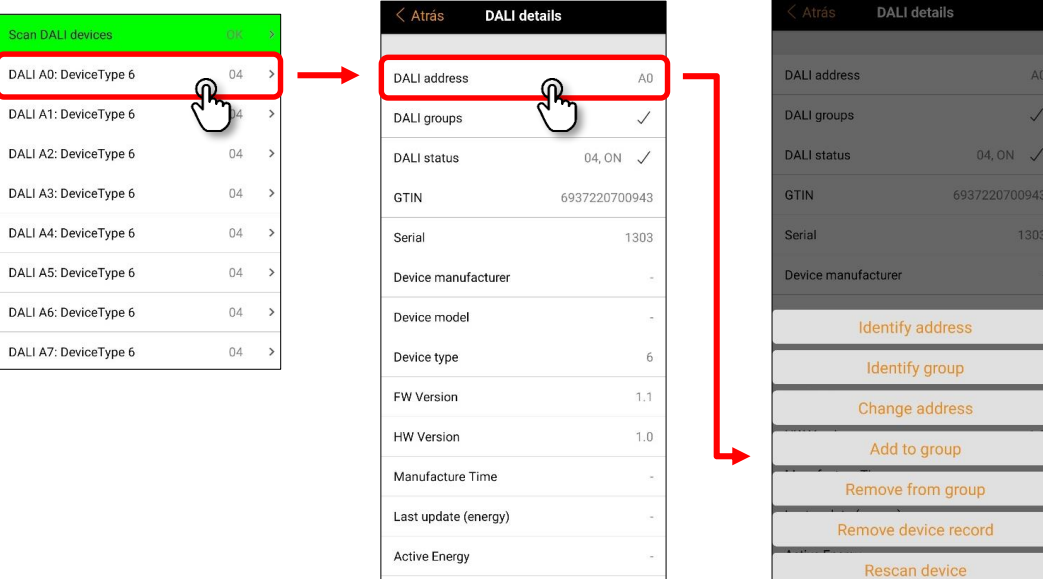

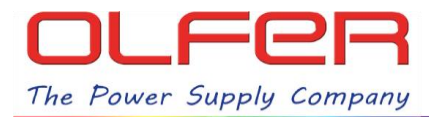

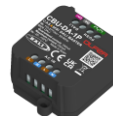

# **FUNCIONES DEL MENÚ ADDRESS SETINGS:**

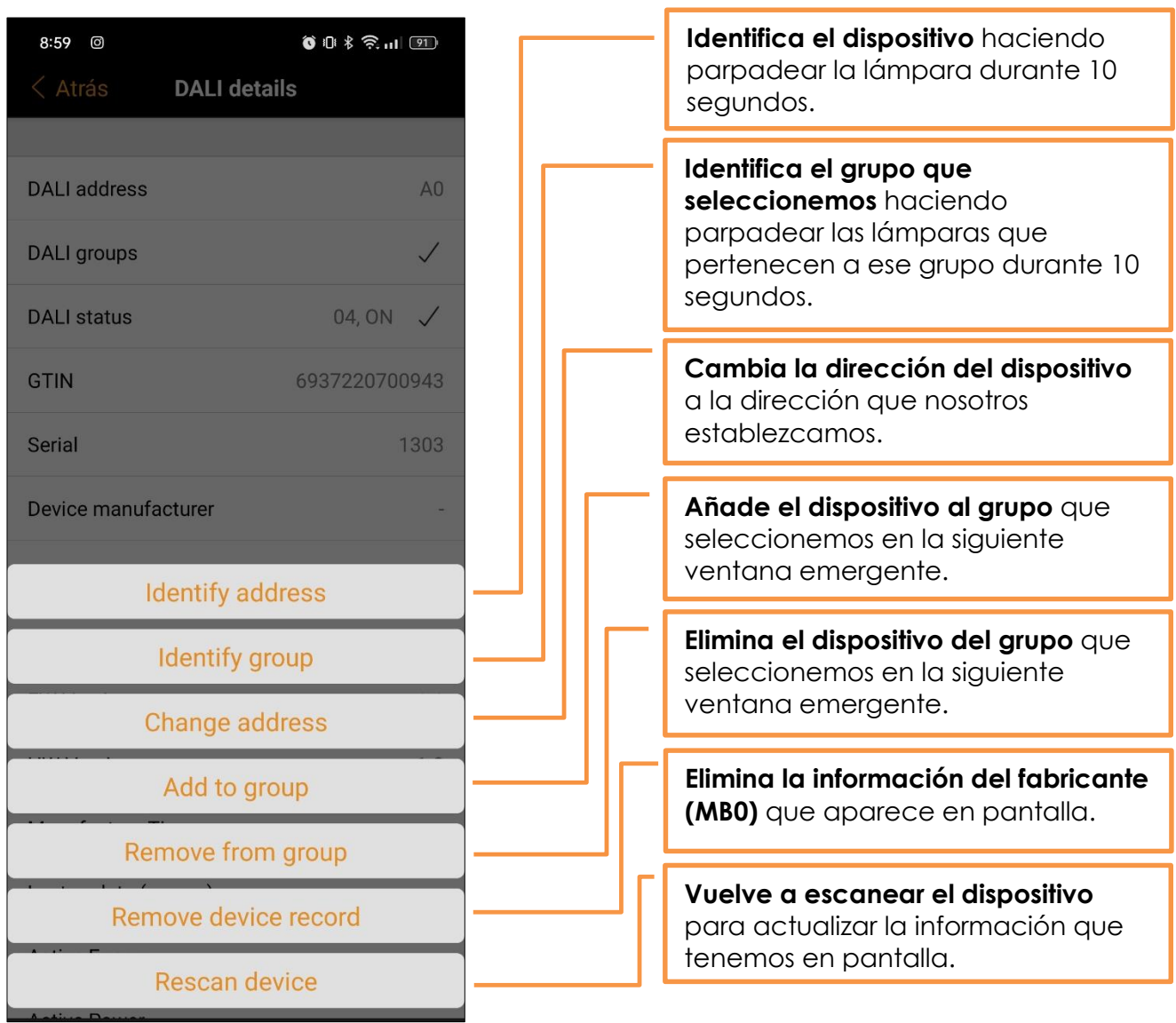